# **Training Exercise:** Local Infrastructure Trial

# **Objective:** Setup an Infrastructure Trial & Run TestNav.

### **Major Steps:**

- A. Install TestNav.
- B. Create TestNav Configuration.
- C. Generate Sample Students.
- D. Create a Test Session.
- E. Assign Sample Students to Test Session.
- F. Prepare and Start the Test Session.
- G. Print TestNav testing tickets.
- H. Run App Check.
- I. Sign in to TestNav to verify successful testing operation.

## **A. Install TestNav. Mac & Windows**

- 1. To download TestNav, go to https://download.testnav.com/.
- 2. Download TestNav. (*If your OS platform isn't presented, select* "Download TestNav for another platform" *to see additional options.*)
- 3. Once TestNav has been successfully downloaded, simply run the application to complete the installation process.

# **B. Create TestNav Configuration**

- 1. Today you should have received an invite to the PearsonAccess<sup>next</sup> Training site, check your email, create your account and login to the Training site.
- 2. Select Setup>TestNav Configurations. Open the task list, select Create/Edit TestNav Configurations and select Start.
- 3. Fill in the required fields and select Create

### **C. Generate Sample Students.**

- 1. From **Setup > Students**, open the task list and select **Generate Sample Students**. Select **Start**.
- 2. Fill in the required details (select your organization, assign any grade, for **Test** select **Infrastructure Trial**, for **Type** select **Online,** enter the desired **Number of Students,** then select **Generate** to finalize.
- 3. Select **Exit Tasks** after the success message.

### **D. Create a Test Session**

- 1. From **Testing > Sessions,** open the task list and select **Create / Edit Sessions**. Select **Start.**
- 2. Fill in the required details (name your session, select your organization, select **Infrastructure Trial** from the **Test Assigned** drop-down, select today's date as the Scheduled Start Date, and select the name of your **Default Precaching Computer** from your **TestNav Configuration** created in **Part B**). Finalize your selection with the **Create** button**.** Select **Exit Tasks** after successfully creating the Test Session.

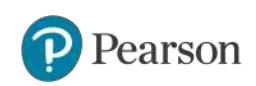

### **E. Assign Sample Students to Test Session.**

- 1. After creating your session it will be selected for the next step, assigning Sample Students to the Test Session.
- 2. Open the task list and select **Add Students to Sessions.** Select **Start.**
- 3. Select your Session, Search to find the student(s) you want to add, or select the down arrow next to the **Search** button, and select **Show all results**. Select students (up to 50) you want to add. Select **Add**  and **Exit Tasks** after the Success message.

#### **F. Prepare and Start Test Session**

- 1. Your Test Session will automatically be selected for the next steps, preparation, and starting.
- 2. From **Testing > Students in Sessions,** select your created session from the list on the left.
- 3. Select **Prepare Session.** Wait a few moments for the status to change to **Ready**.
- 4. Select **Start Session.**

#### **G. Print TestNav testing tickets.**

- 1. Your Test Session will automatically be selected for the next steps, **printing TestNav testing tickets.**
- 2. There are two options for printing testing tickets: print all tickets for the session or selected student tickets.
	- a. To print testing tickets for all students in the session, select the **Resources** dropdown menu (under the session name) and select **Print all for this session**.
	- b. To print individual testing tickets, select the checkbox next to the student(s), select the **Resources** dropdown menu (under the session name) and select **Print selected for this session**.
- 3. Select a print format and then print the testing ticket(s). You can select one of the following:
	- a. 1 Per Page: One student test ticket per page \*default print format
	- b. Multiple Per Page: Multiple students testing tickets per page
	- c. Grid: All testing tickets print in a grid
	- d. List: All testing tickets print in a list
- 4. Print testing ticket using your browser's print function.

#### **H. Run App Check.**

- 1. Launch TestNav and select Iowa.
- 2. Select the user dropdown menu in the top right.
- 3. Select **App Check** and Select **Run App Check**
- 4. **Kiosk Mode** and **Connectivity to TestNav** should have passed.
- 5. Select **Back to Sign in** when complete.

#### **I. Sign in to TestNav to verify successful testing operation.**

- 1. Select a sample student from the printed testing tickets.
- 2. Sign in to TestNav with the username and password provided on the testing ticket to verify successful testing operation.

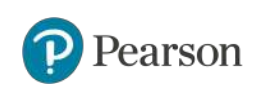